# **Adjustment Layers in Photoshop CS5.5**

Adjustment layers allow you to adjust and enhance your digital images. Adjustment layers are *non-destructive*, meaning that your original image is maintained. With adjustment layers, you can return to your original image at any time, make changes to the layers, and combine various adjustment types.

## Types of Adjustments

- Brightness/Contrast
- Levels
- Curves
- Exposure
- Vibrance

- Hue/Saturation
- Color Balance
- Black & white
- · ...and more

## Add an Adjustment Layer

To add an adjustment layer, use the **Adjustments panel** on the right of your screen in Photoshop.

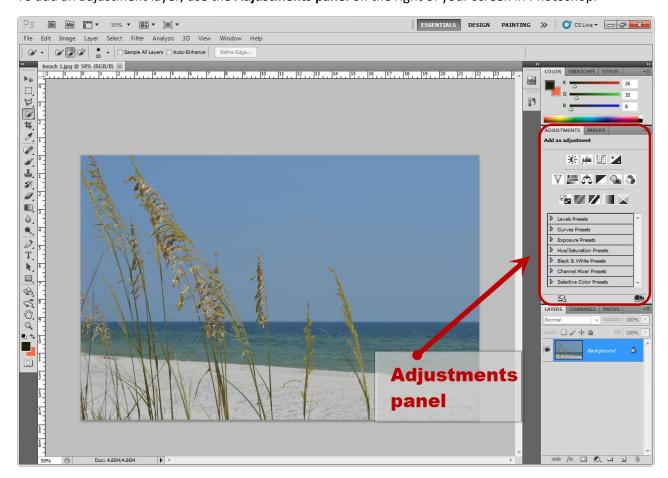

**Note**: If you do not see the Adjustments panel, follow these steps:

- 1. Select the Window top menu.
- 2. Select Adjustments.
- 3. The Adjustments panel will appear.

#### Adding an Adjustment Layer through the Adjustments Panel

1. Select the icon for the desired adjustment type in the Adjustments Panel. In this example, we will use the *Curves* adjustment.

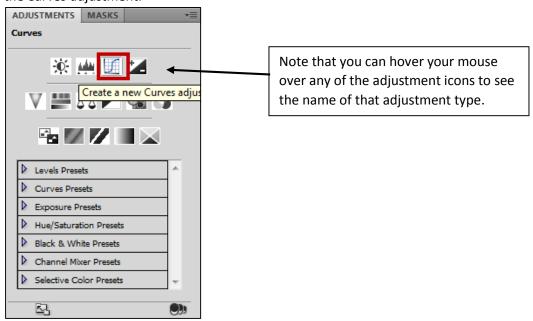

- 2. The **Options** panel for that adjustment will open.
- 3. Adjust your image as desired.

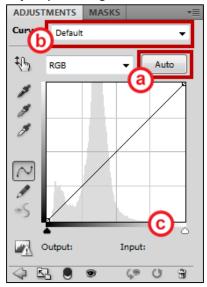

- a. Use the **Auto** button to let Photoshop automatically adjust your image.
- b. Use the **Preset** dropdown to try one of the available presets (e.g., *Medium Contrast*).
- c. Make adjustments manually if the Auto or Preset options do not give the desired effect.

# Modifying an Adjustment Layer

1. Select the adjustment layer in the Layers panel.

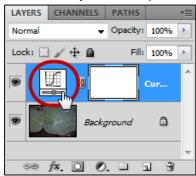

- a. **Note**: If you do not see the Layers panel, follow these steps:
  - 1. Select the **Window** top menu.
  - 2. Select Layers.
  - 3. The Layers panel will appear.
- 2. The Options for that adjustment will appear in the Adjustments panel. Adjust as desired.

# Deleting an Adjustment Layer

1. Select the adjustment layer in the Layers panel.

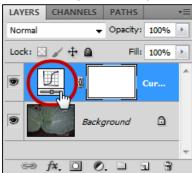

- 2. The Options for that adjustment will appear in the Adjustments panel.
- 3. Click the **Trash Can** in the Adjustments panel.

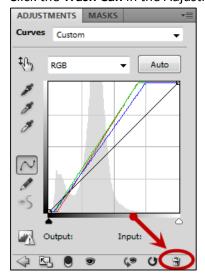